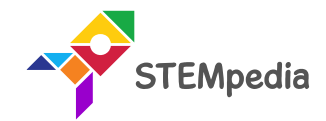

# Internet of Things Publishing Temperature and Humidity Data on Cloud

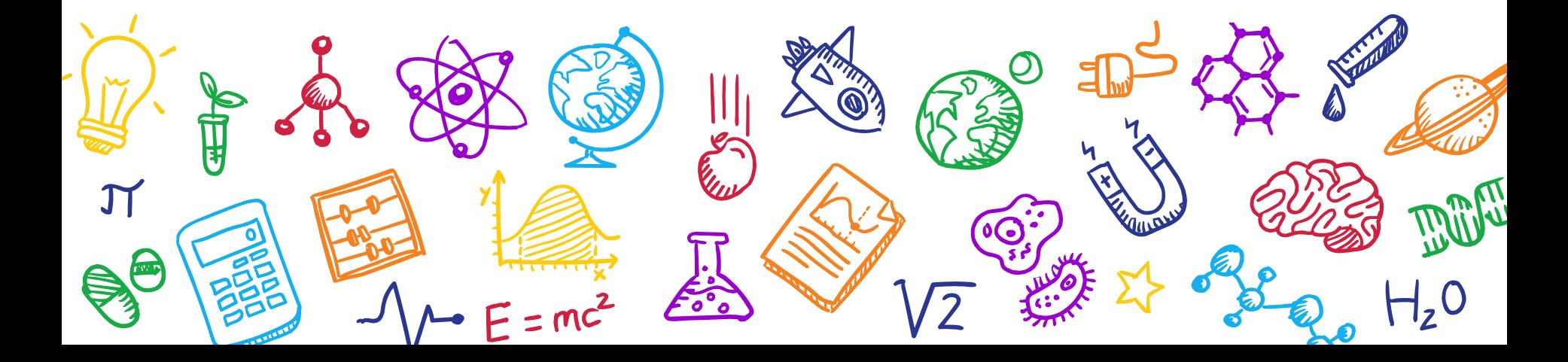

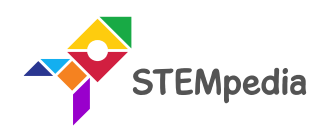

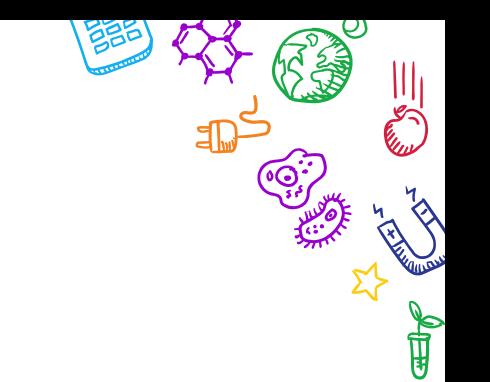

2 VZ 23 of 20 H2O

 $\mathcal{N}$ 

# **What will you do?**

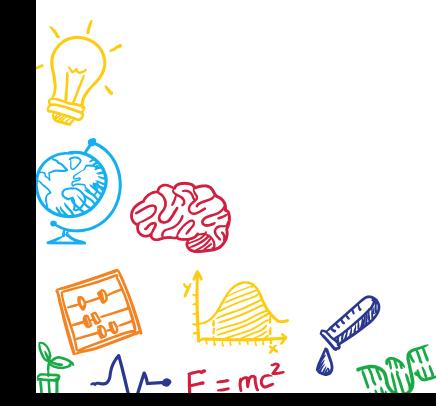

المنج

န္ခ

**AND** 

 $\sum_{i=1}^{n}$ 

**Q**o

 $H_z$ <sup>O</sup>

# What will you do?

- In this project, we are providing you a microcontroller (evive), a ESP8266 module, DHT11 sensor, jumper wires and 10 kOhm resistor.
- You will make the project to publish temperature and humidity sensor data on ThingSpeak cloud.
- You have to perform the following activities:
	- Connect the DHT11 sensor.
	- 2. Make a code in PictoBlox.
	- 3. Upload the code onto evive.
	- 4. Test the project and enjoy  $\odot$

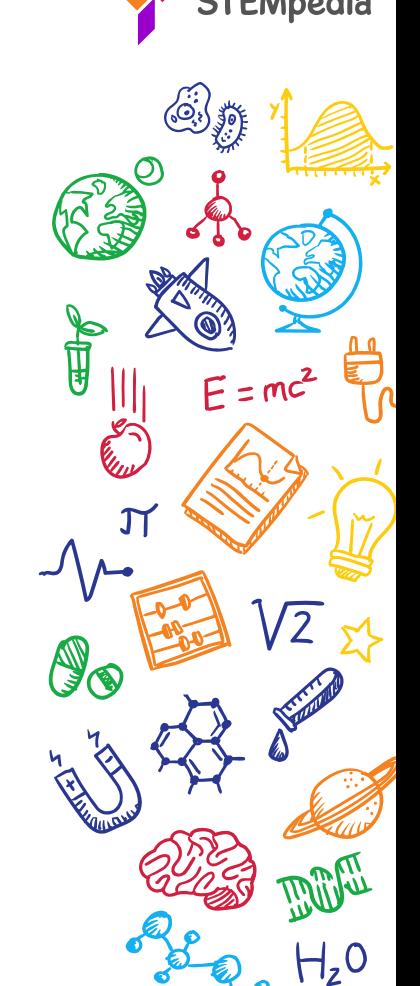

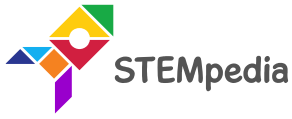

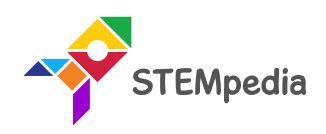

 $\widehat{\circ}$ 

ReVI X

 $\Lambda$ 

 $H_zO$ 

# **What is Internet of Things?**

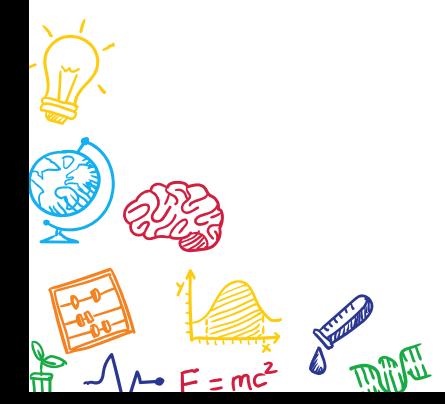

 $H_zO$ 

المنج

**BO** 

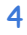

### What is Internet?

• The Internet of Things means **taking all the things in the world and connecting them to the internet**.

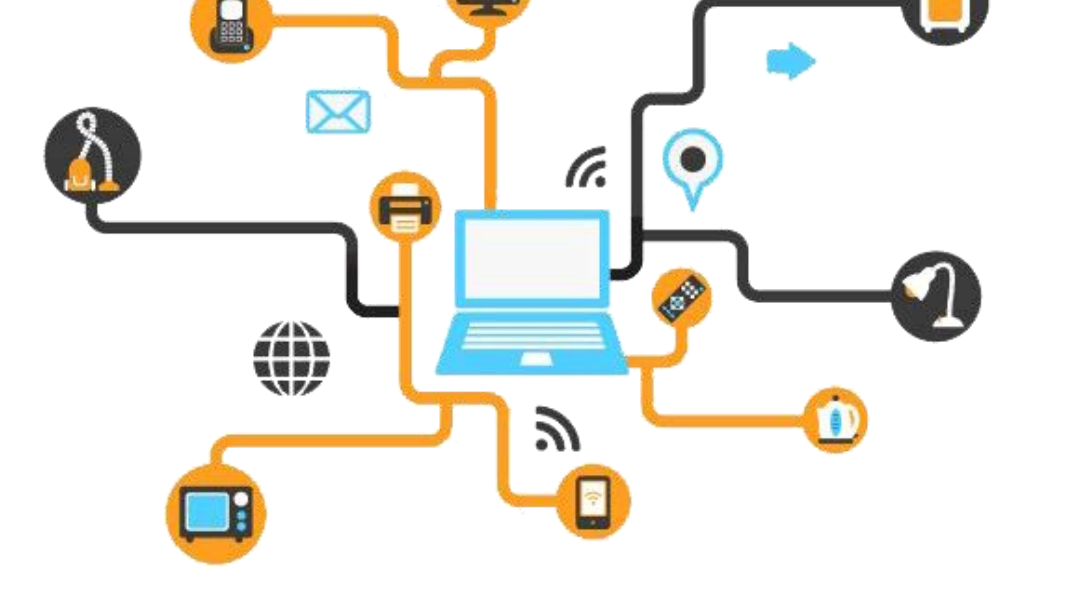

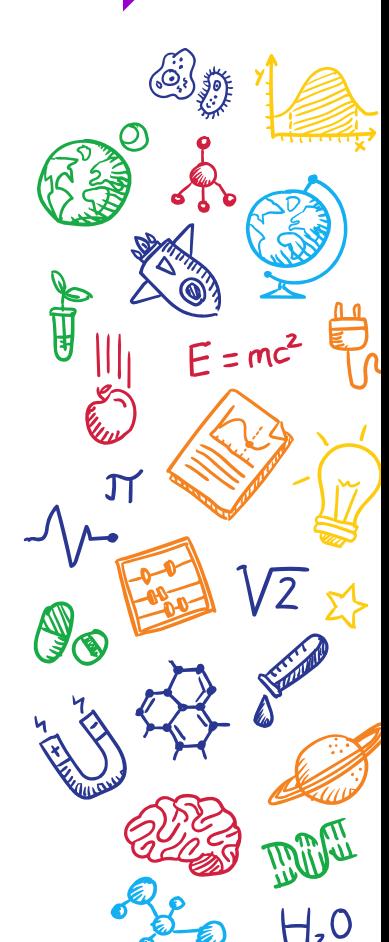

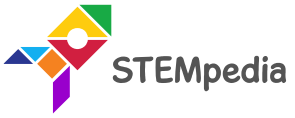

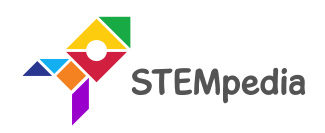

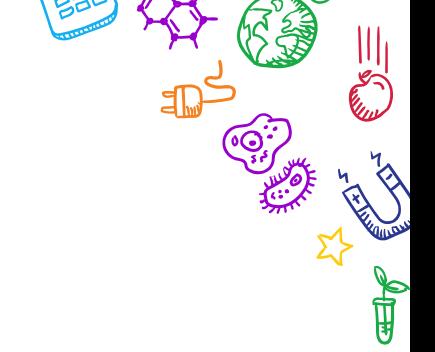

# **ThingSpeak**

# **IoT Cloud Platform**

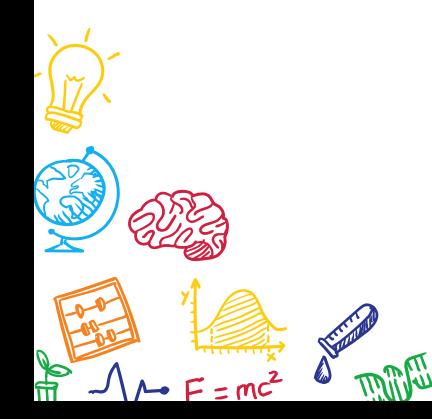

 $H, 0$ 

Food

ThinkSpeak

- An open source IoT application and API to store and retrieve data from things.
- Applications
	- Sensor logging applications
	- Location tracking applications
	- Social network of things with status updates

# **ThingSpeak**

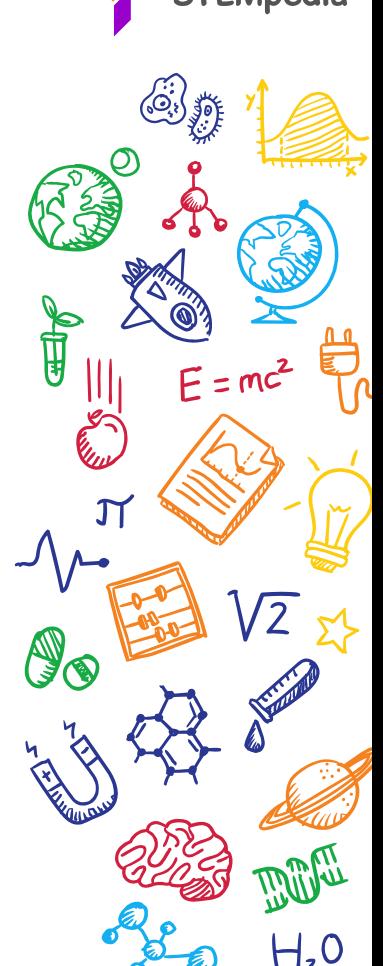

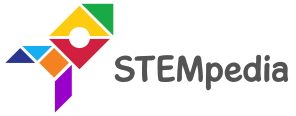

- Go to **thingspeak.com** & create a [ThingSpeak](https://thingspeak.com/) account.
- Create a new channel:

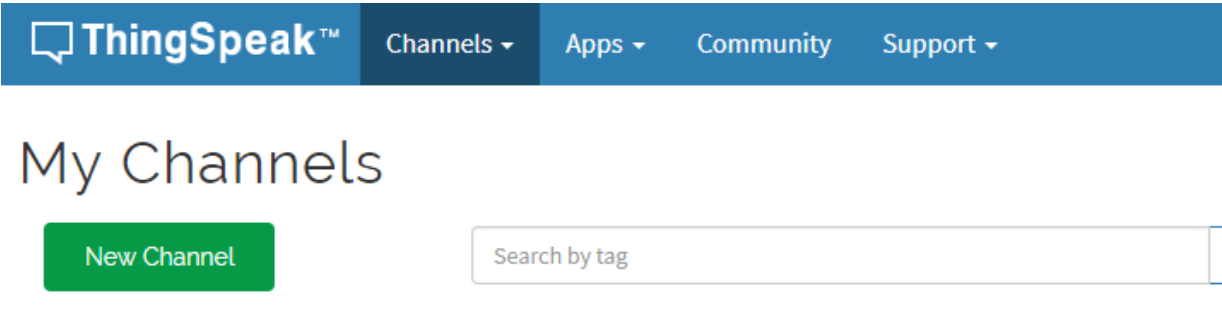

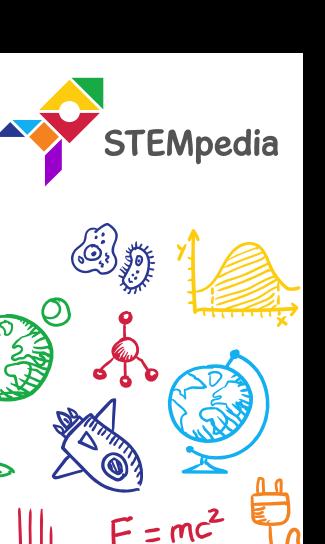

∯

 $\alpha$ 

• You can store up to 8 fields on 1 channel. We will store 2 parameters – Temperature and Humidity.

New Channel

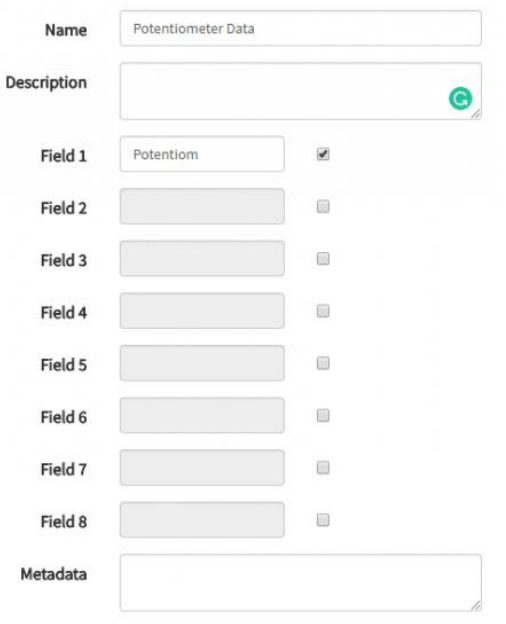

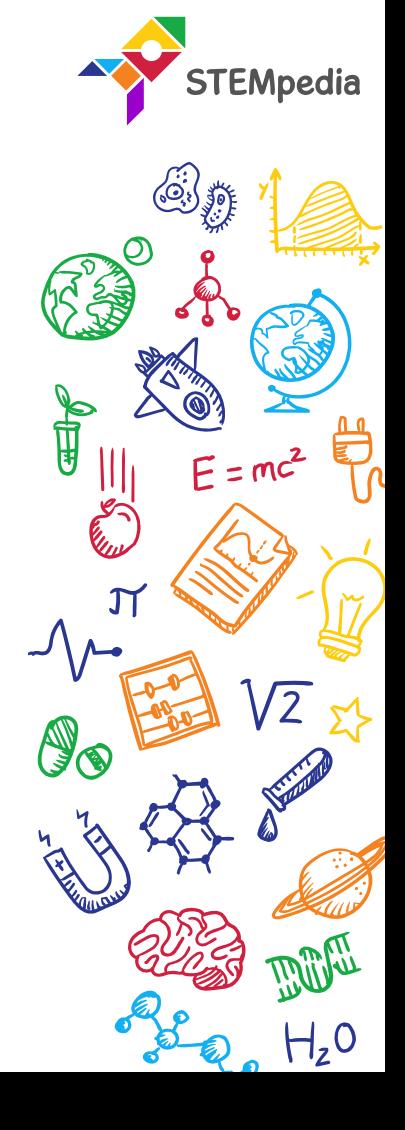

• When a new channel is created, you can see graphs for each parameter:

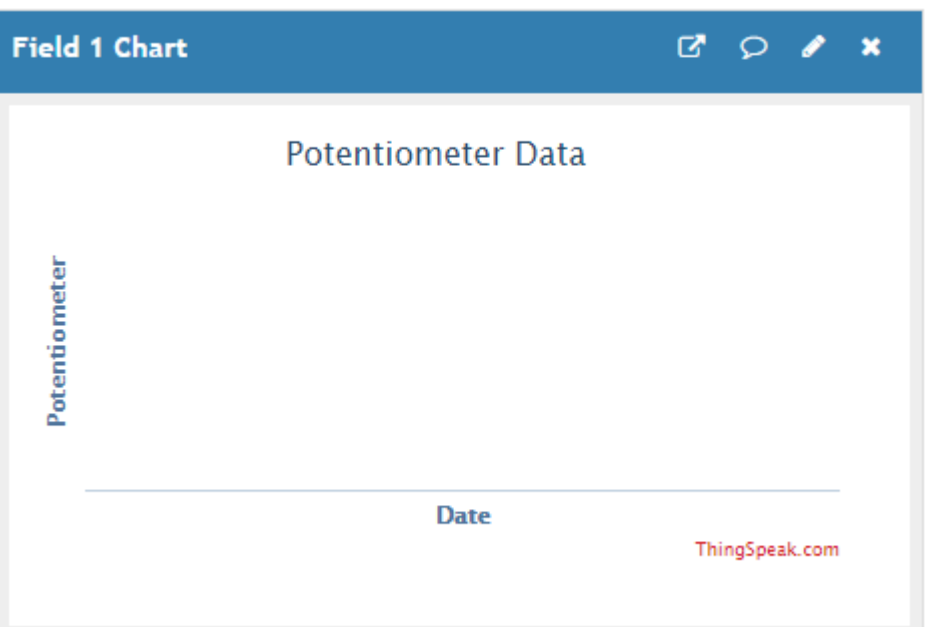

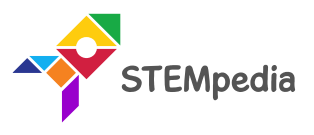

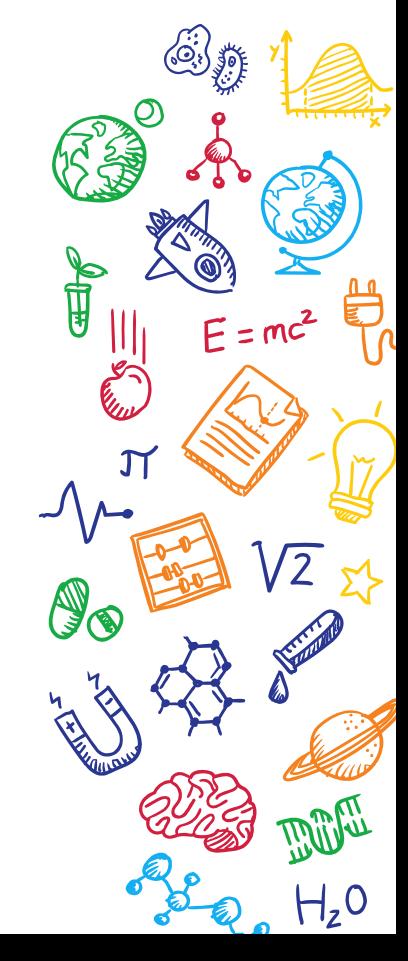

• Get the Channel ID of your Channel (To be used while connecting to the channel):

Creating Channel on ThingSpeak

• Here Channel ID is 733269

#### Potentiometer Data

ᅩ

Channel ID: 733269 Author: pverma13461 Access: Private

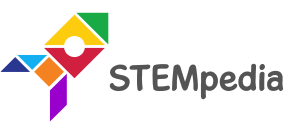

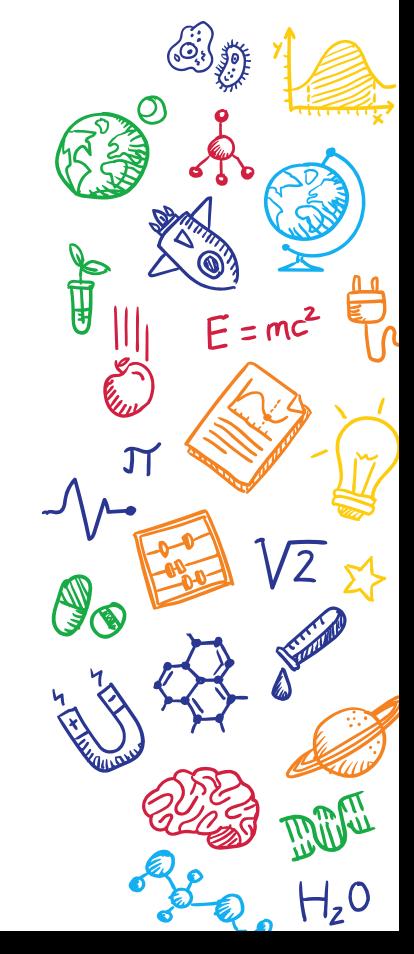

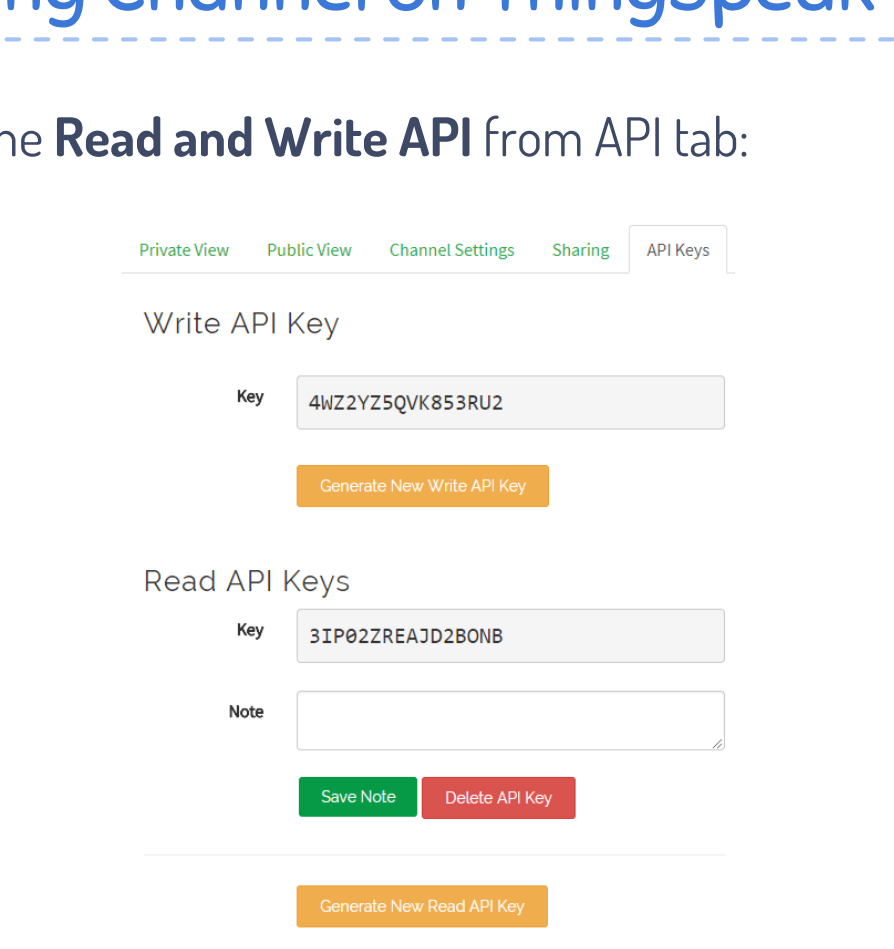

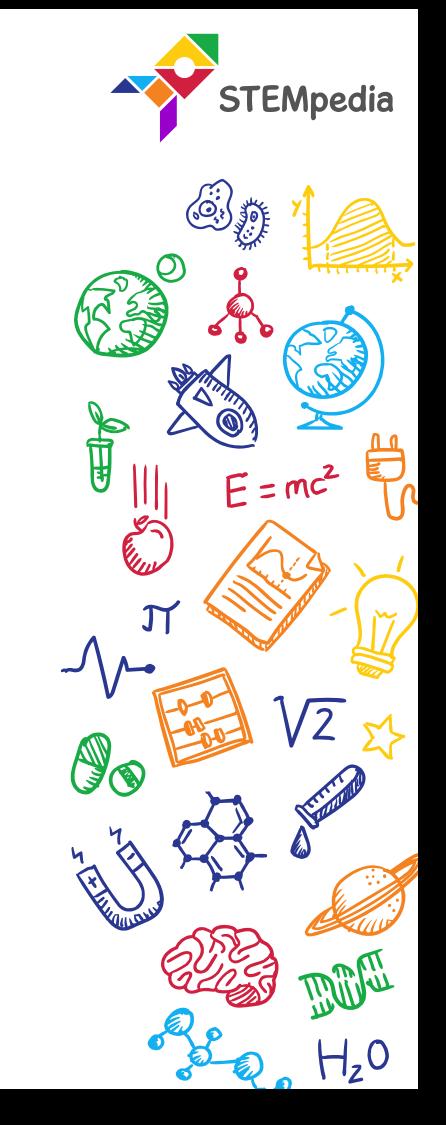

• Get the **Read and Write API** from API tab:

Connecting evive to Internet

- To connect evive with the internet we will use the ESP8266 module.
- Connect ESP8266 Module to its header on evive:

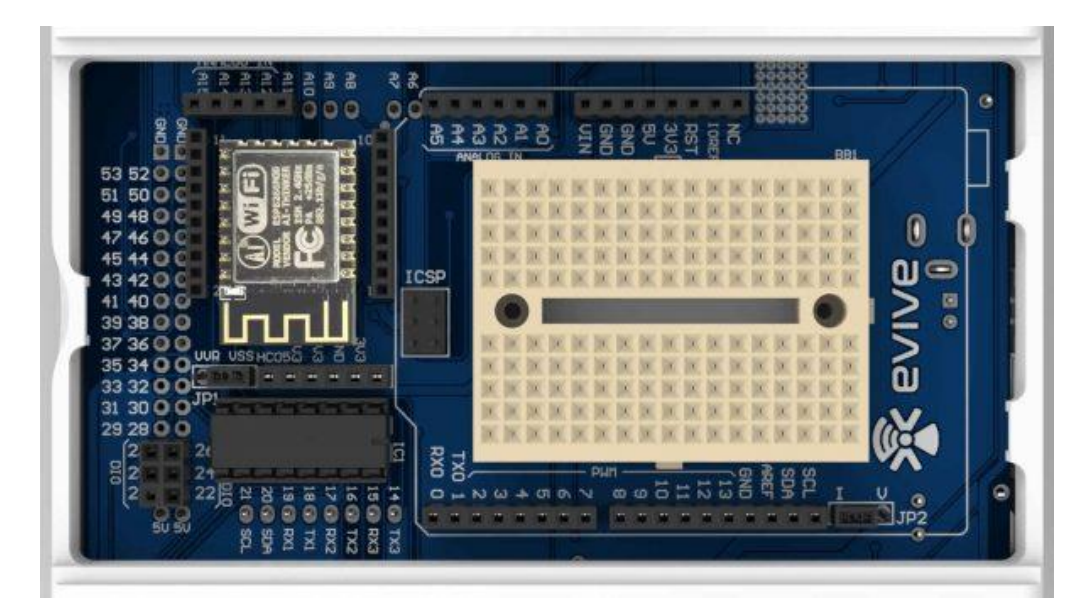

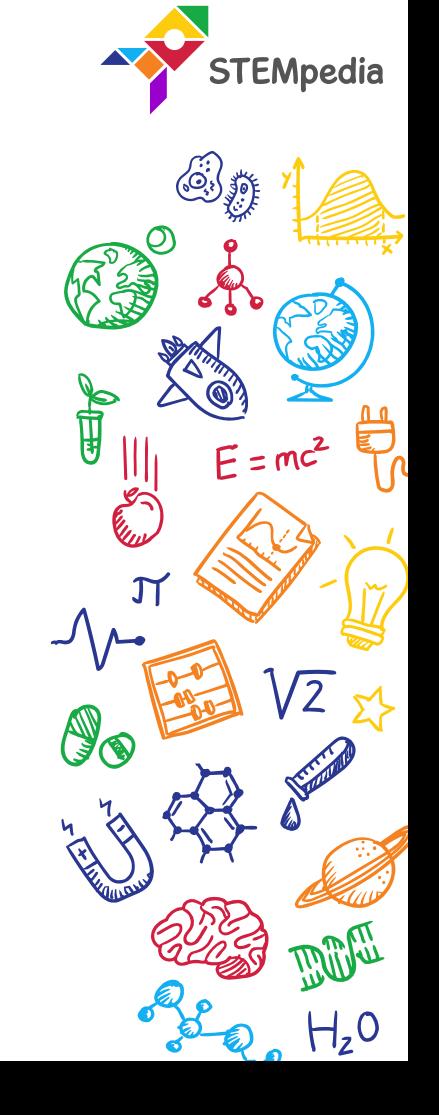

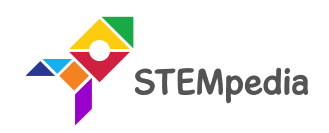

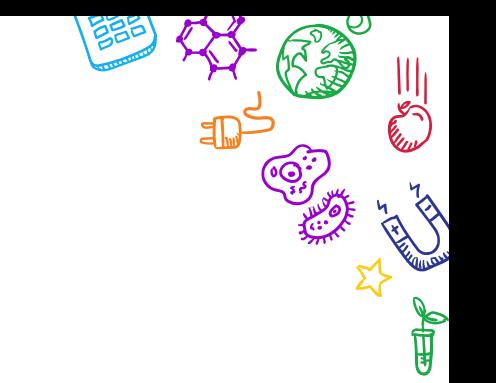

BeVI &

 $H_zO$ 

# **Programming the evive**

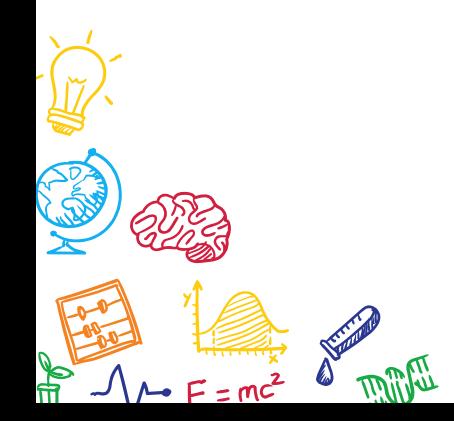

 $H_zO$ 

المنج

ÈХ

### Interfacing evive with PictoBlox

- Connect evive to your laptop/PC and open PictoBlox.
- In PictoBlox, go to the menu and click on the Boards Select the evive.

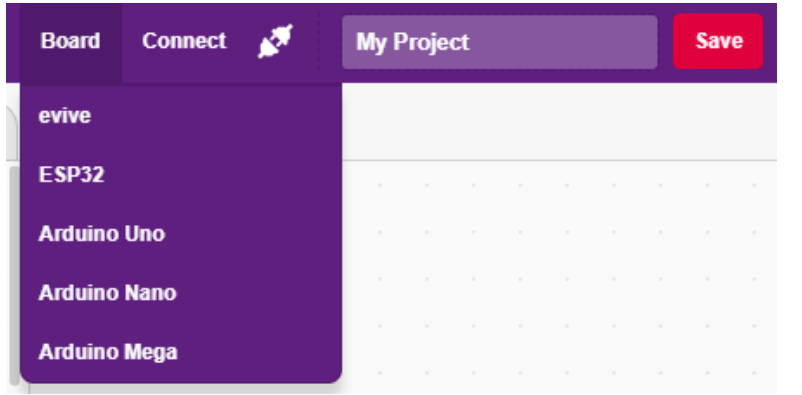

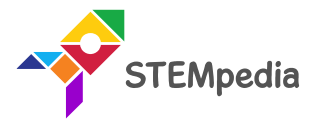

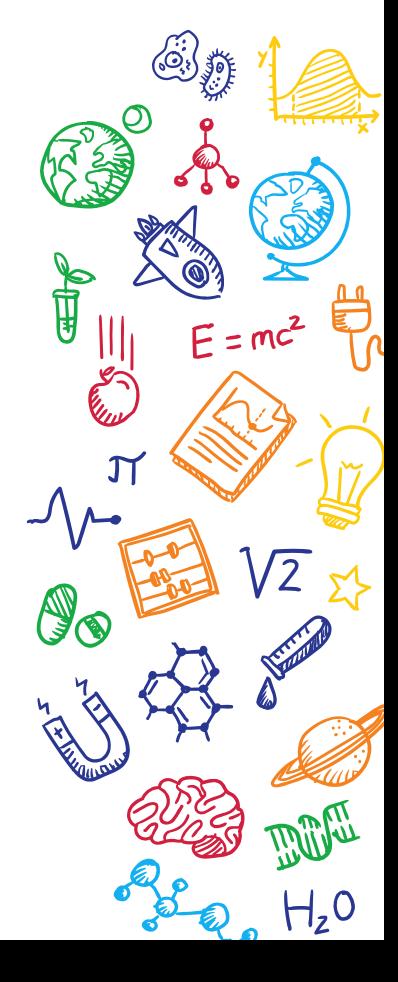

### Interfacing evive with PictoBlox

• Once you've selected the board, click on the Connect tab and connect the board.

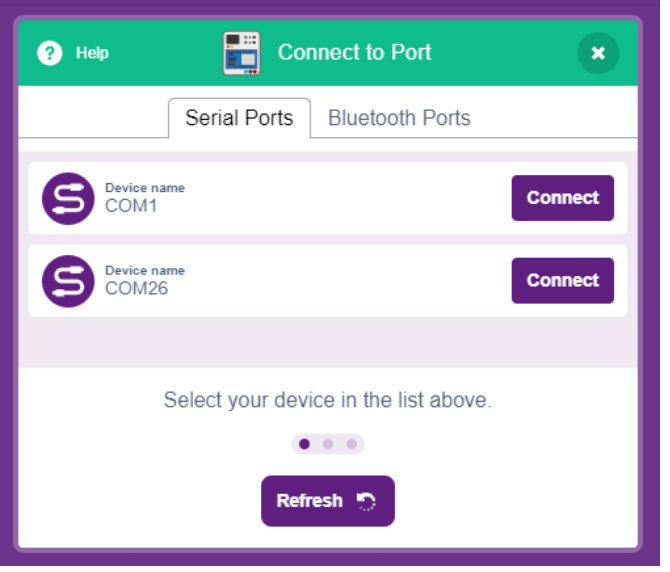

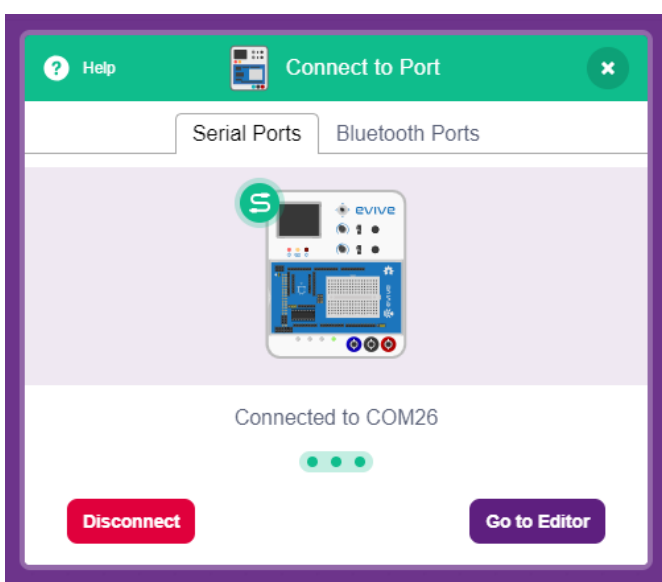

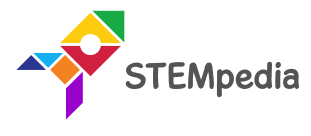

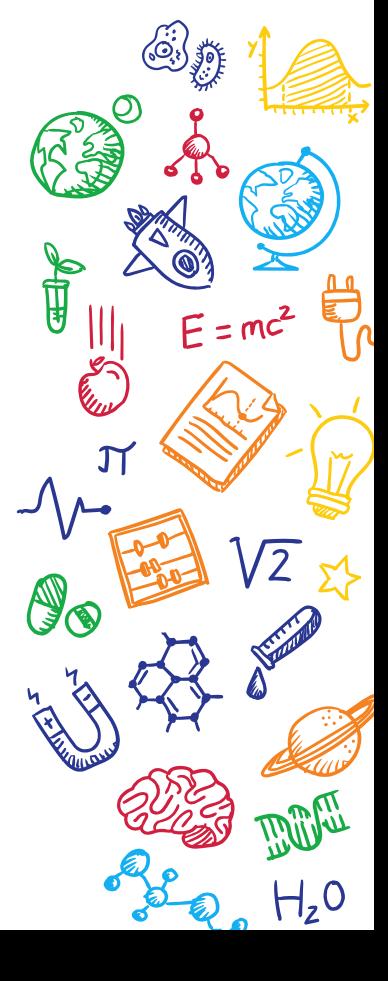

PictoBlox Program

• Add Internet of Things extension in PictoBlox by clicking on the add extension button on the bottom left corner.

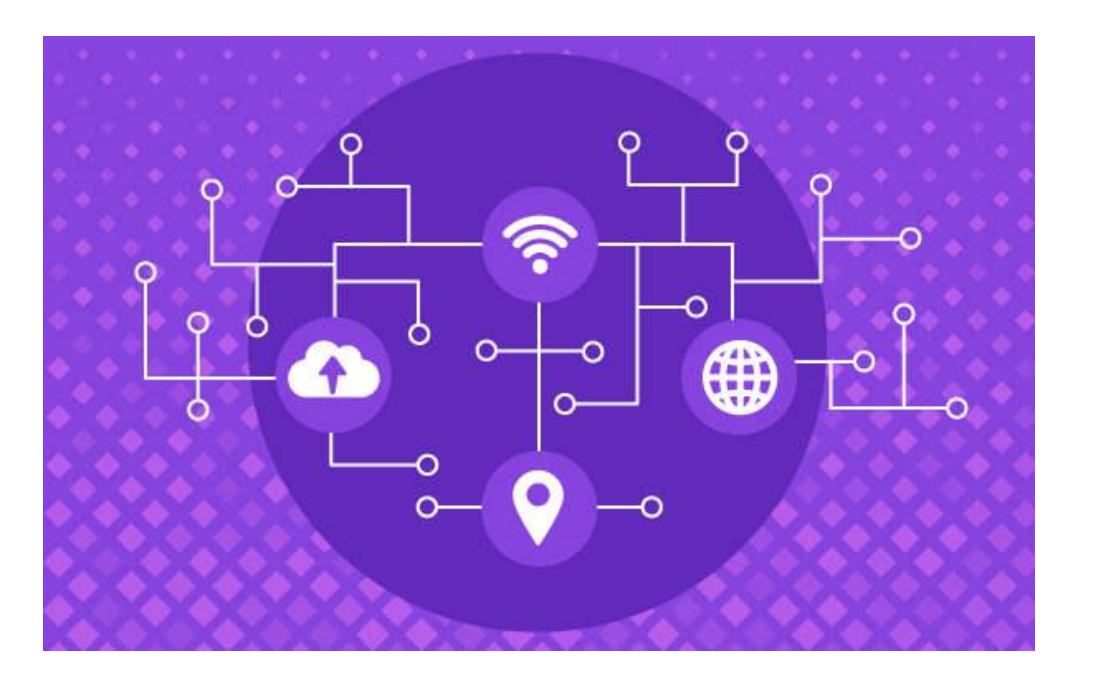

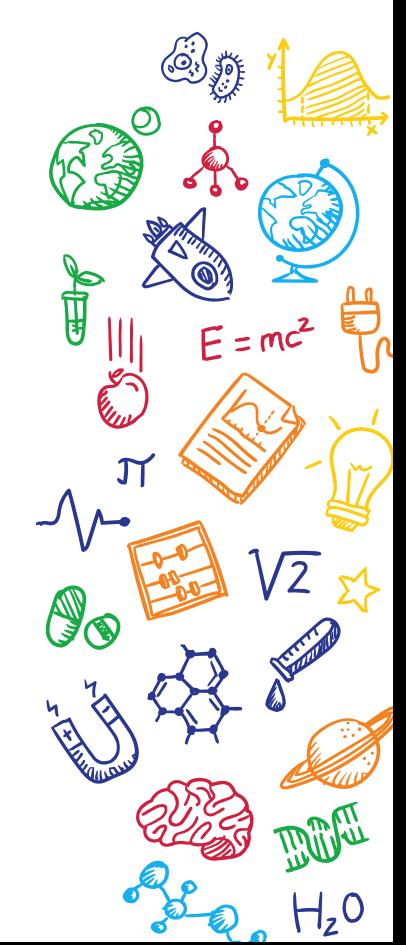

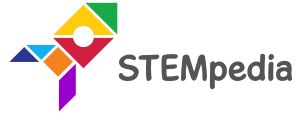

• **Connect to Wi-Fi () with password ()** block connects ESP8266 module connected to evive to the Wi-Fi. The user has to specify the Wi-Fi name and password in the block.

> connect to Wifi Wifi Name with password Password

• This block connects to the ThingSpeak Channel using Channel ID, read API and write API. The user has to specify the channel ID, read API and write API.

> connect to ThingSpeak channel (Channel ID) & write API (Write API) & read API Read API

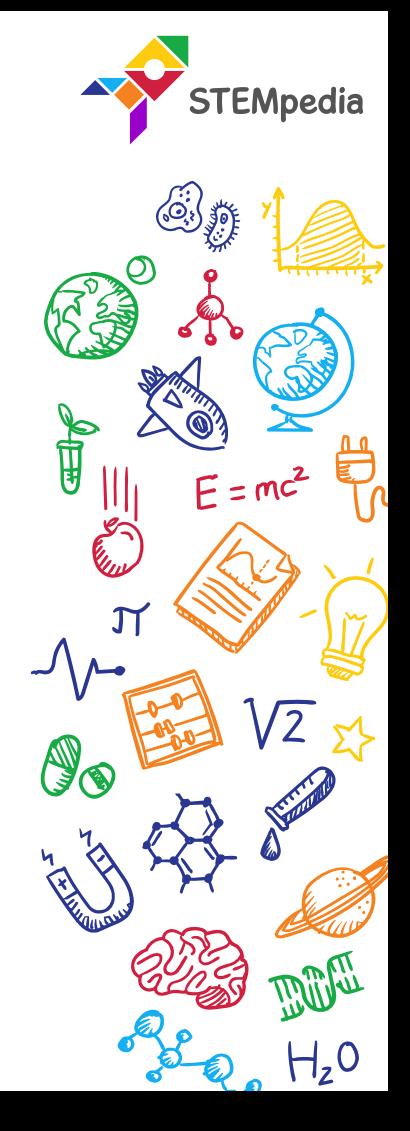

#### Internet of Things Extension

• **Send data to cloud () delay () sec** block sends input data to the specified read API. This data is always Field 1 for the channel.

• **Send multiple data to cloud () delay () sec** The block sends multiple data (upto 8 fields) to the ThingSpeak channel.

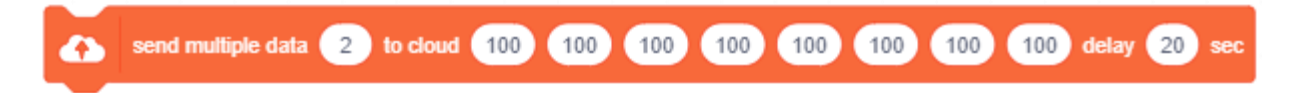

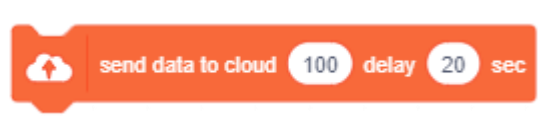

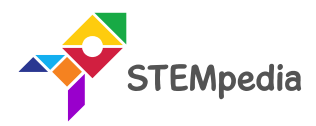

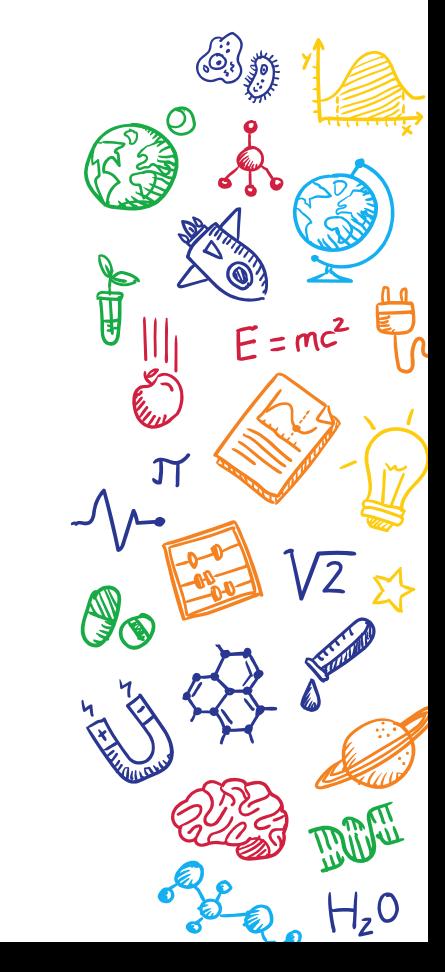

#### Sensor Extension

- **Get () from DHT sensor** at pin () block is a stack block available in sensors extension.
- The block reports either the temperature or humidity (selected from the dropdown menu) from the DHT sensor connected to the digital pin selected from the drop-down menu.

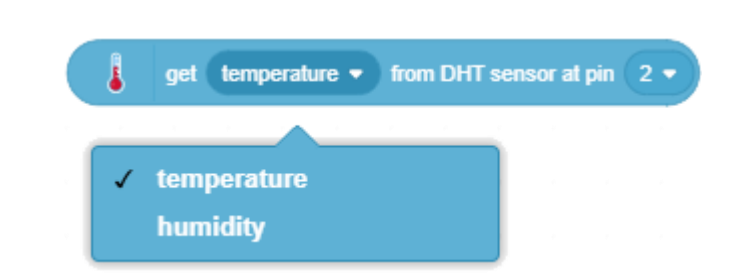

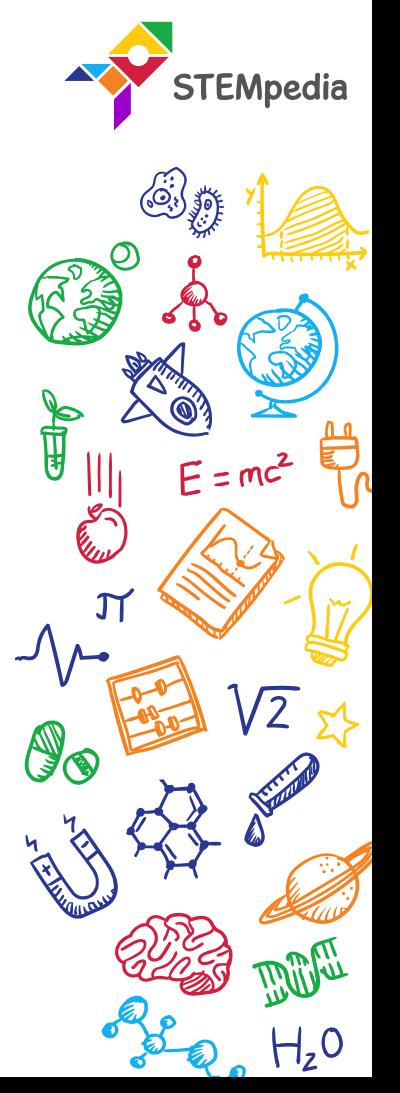

#### PictoBlox Script

• Make the Script.

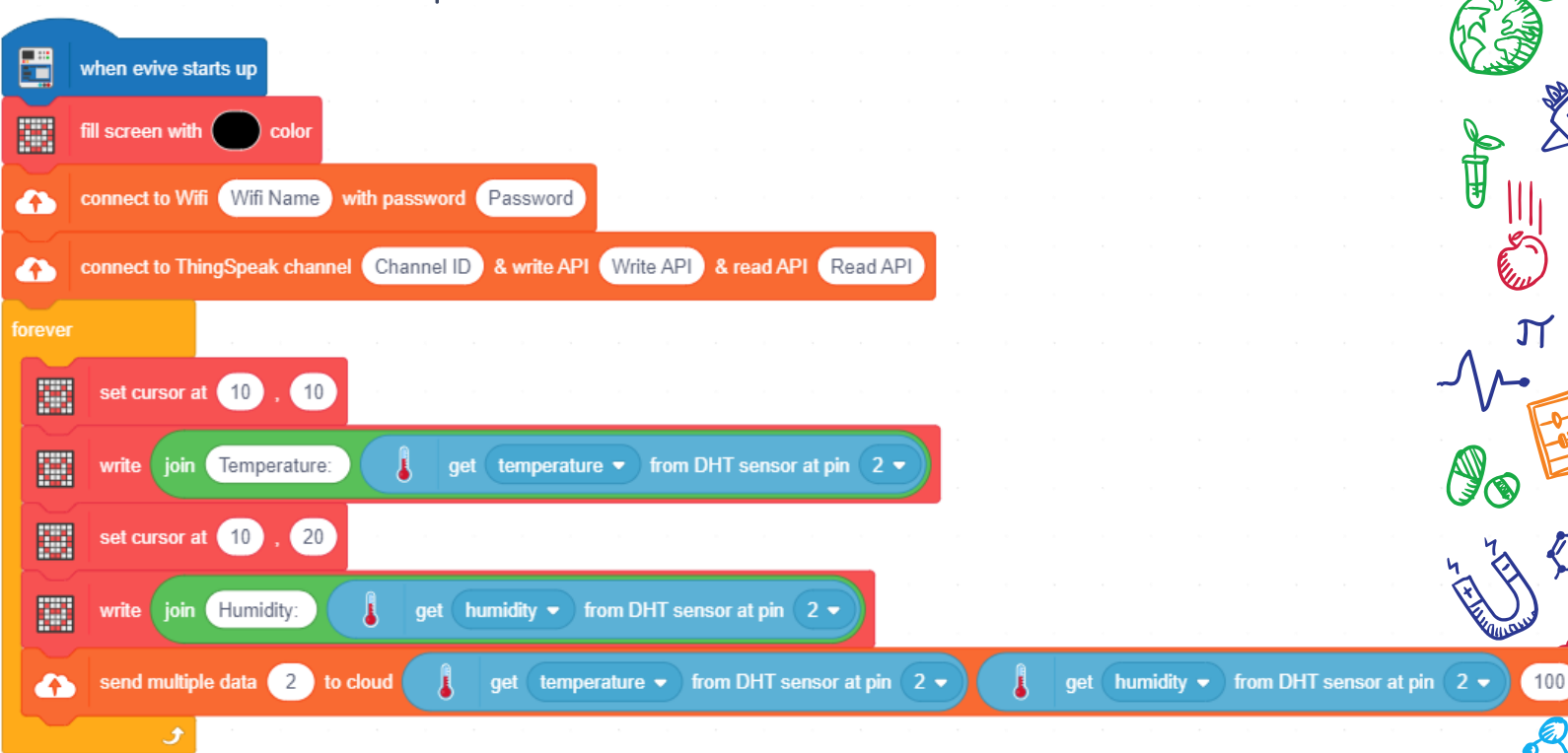

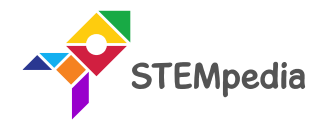

 $E = mc^2$ 

 $\widetilde{\phantom{a}}$ 

100

100

#### PictoBlox Script

Upload the code onto evive by clicking on the Upload Code Button:

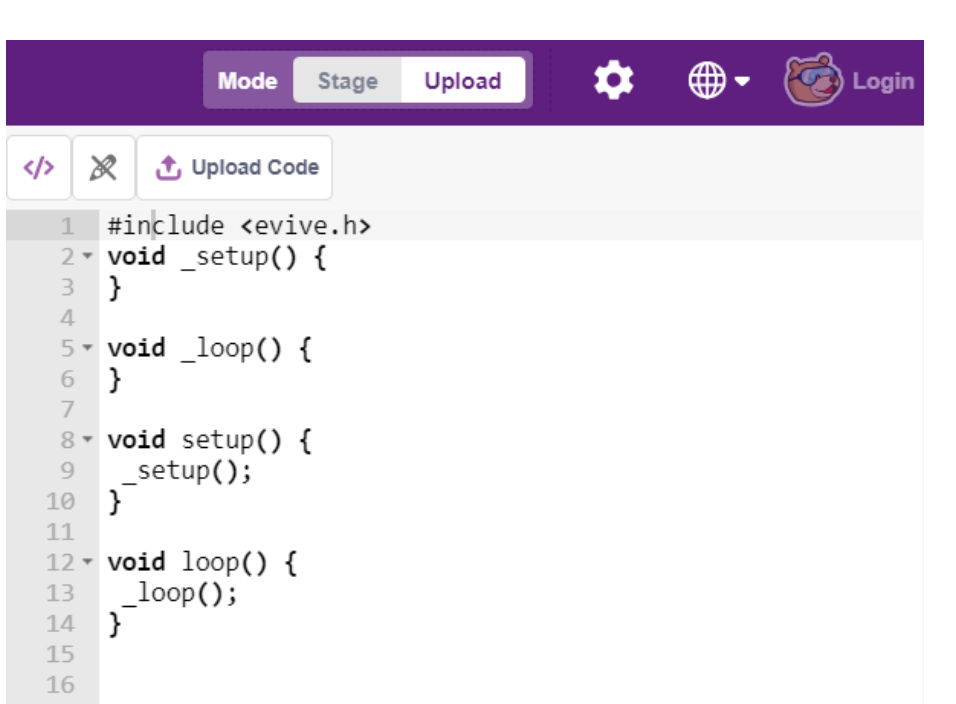

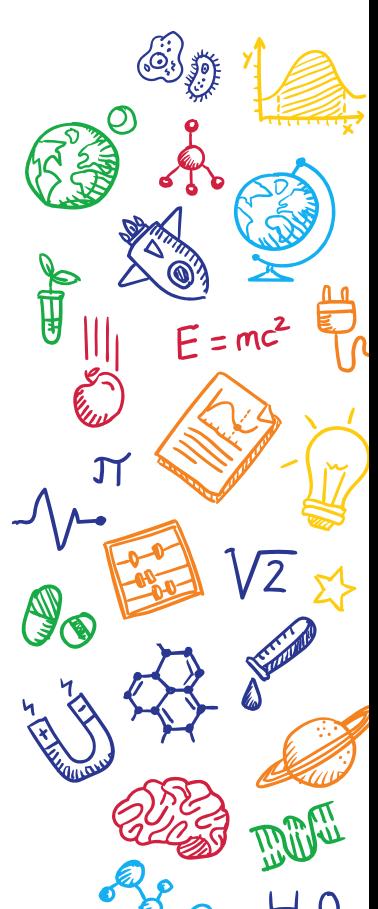

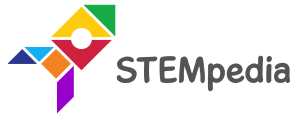

### Sending Data

- When you start your evive, you will see two things happening:
- M1 LED glowing:
	- Yellow: Connected to Wi-Fi.
	- Red: Not connected to Wi-Fi. Check if your Wi-Fi name and password are correct.
- M2 LED glowing:
	- Yellow: Connected to ThingSpeak.
	- Red: Not connected to ThingSpeak.

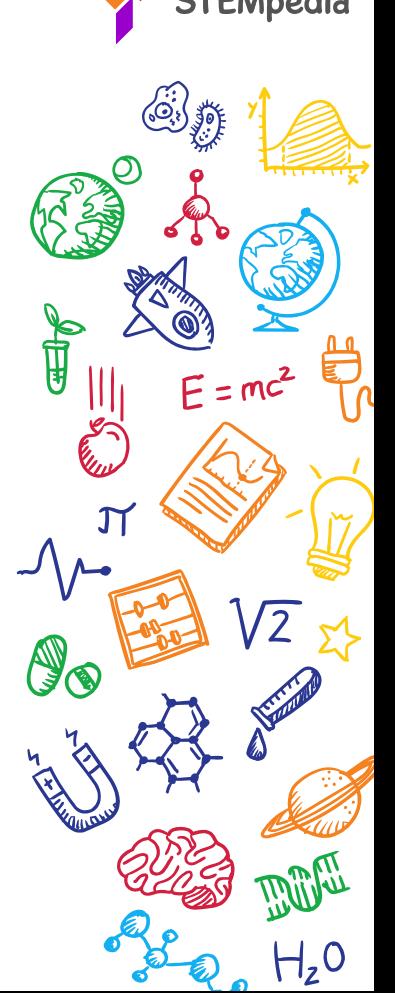

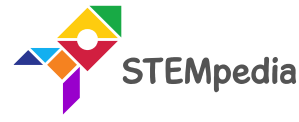

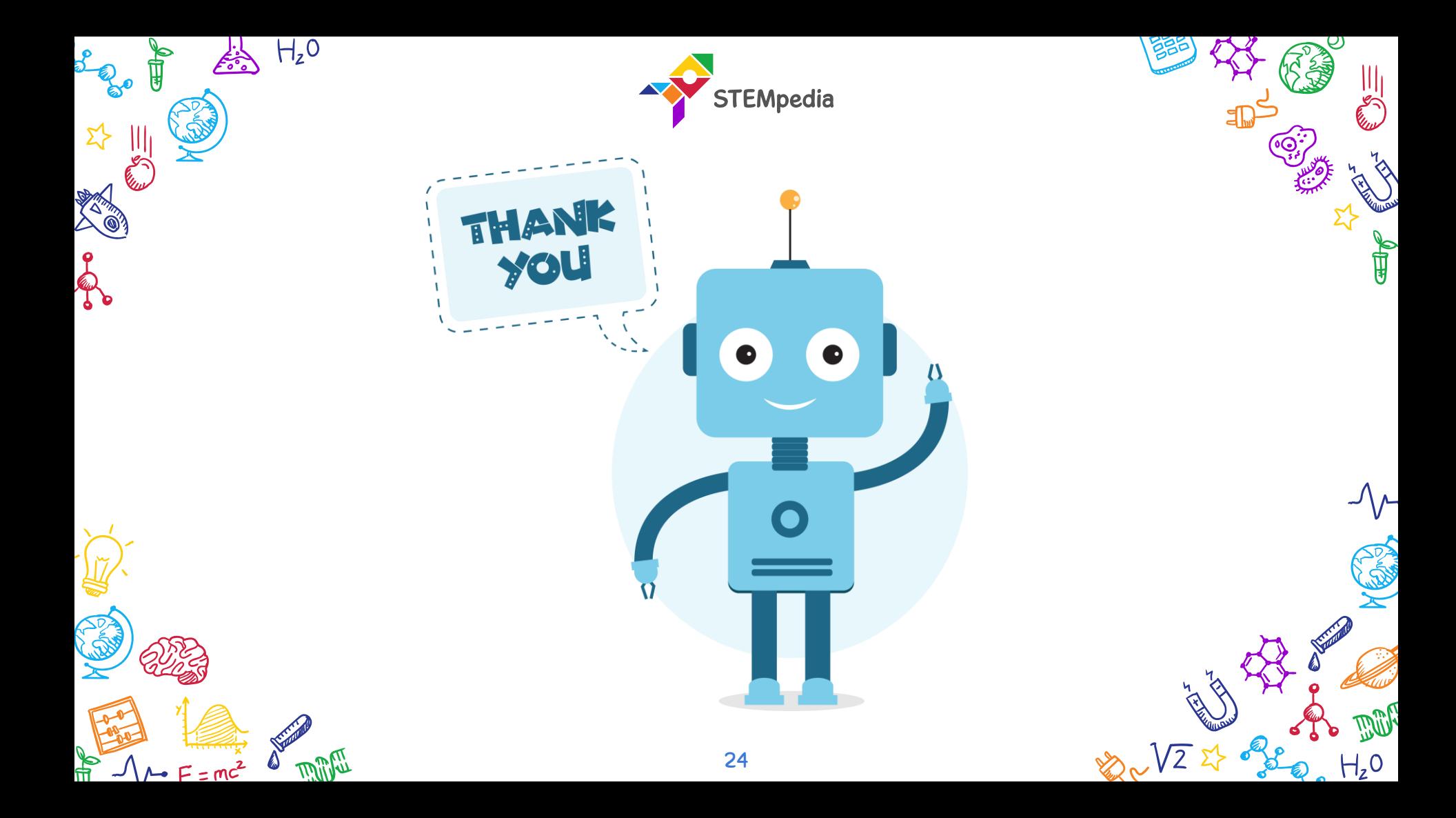